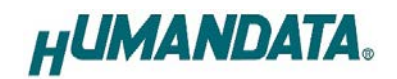

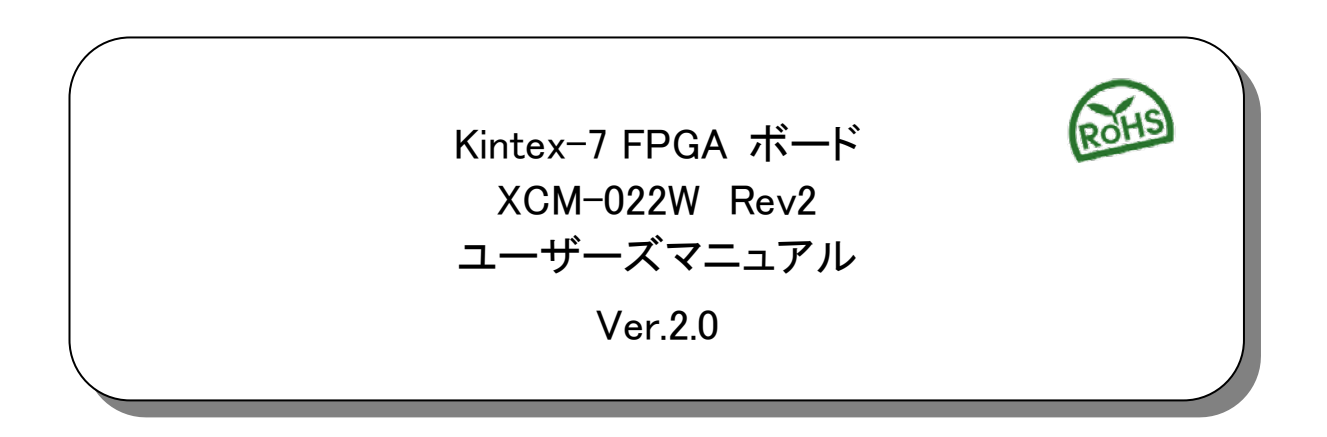

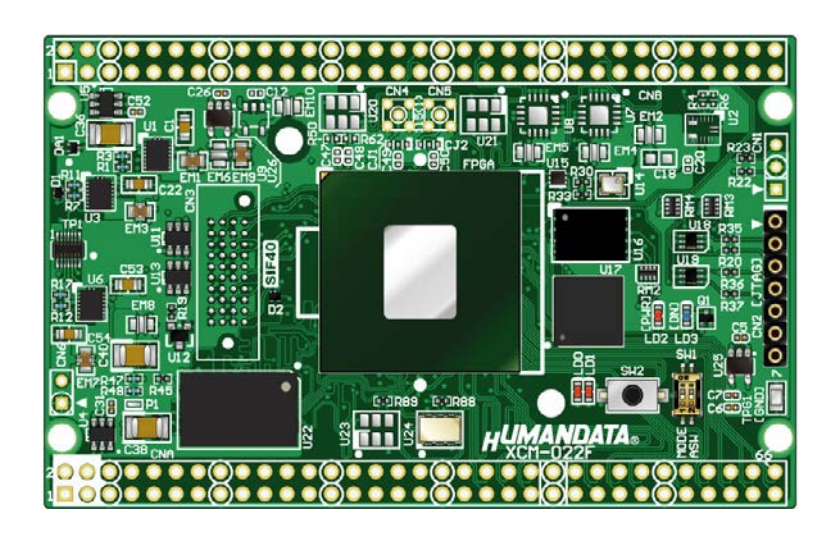

ヒューマンデータ

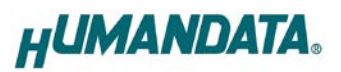

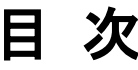

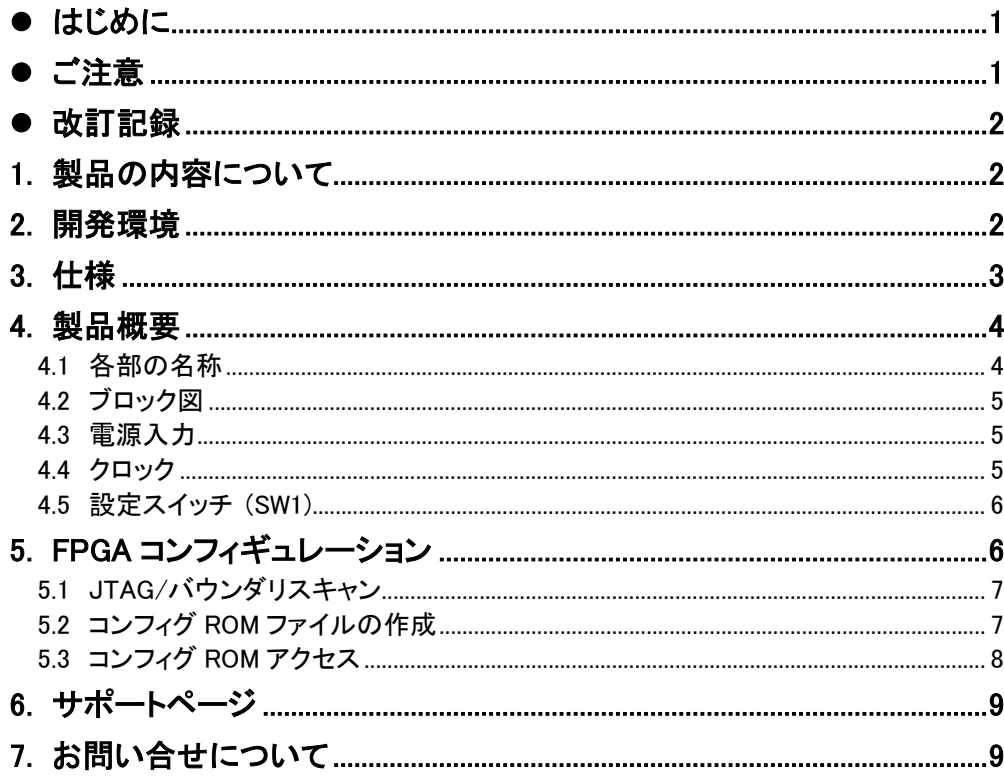

# <span id="page-3-0"></span>● はじめに

この度は Kintex-7 FPGA ボード XCM-022W をお買い上げいただきまして、誠にありがと うございます。XCM-022W は、高性能な FPGA の Kintex-7 シリーズを用いた FPGA ボード で、電源回路、クロック回路、コンフィギュレーション回路などを装備した、使いやすいボード になっています。どうぞご活用ください。

## <span id="page-3-1"></span>● ご注意

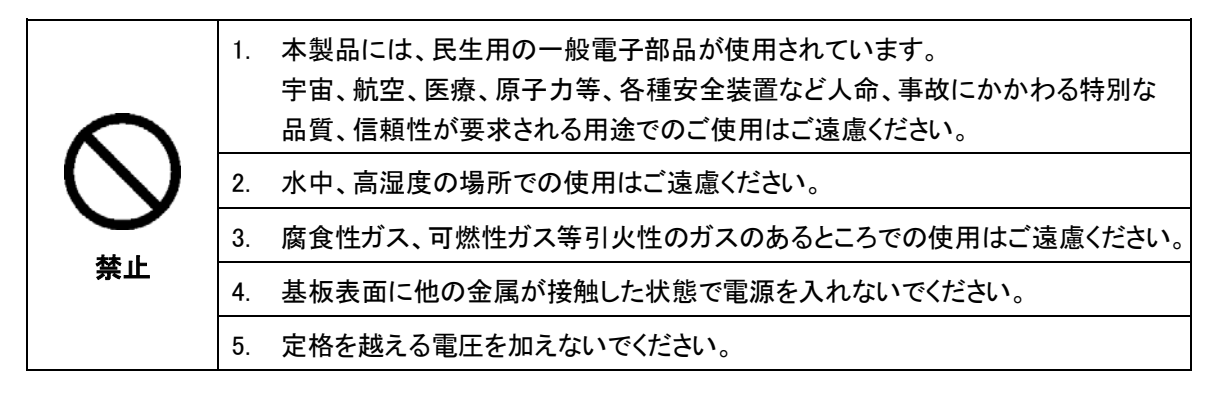

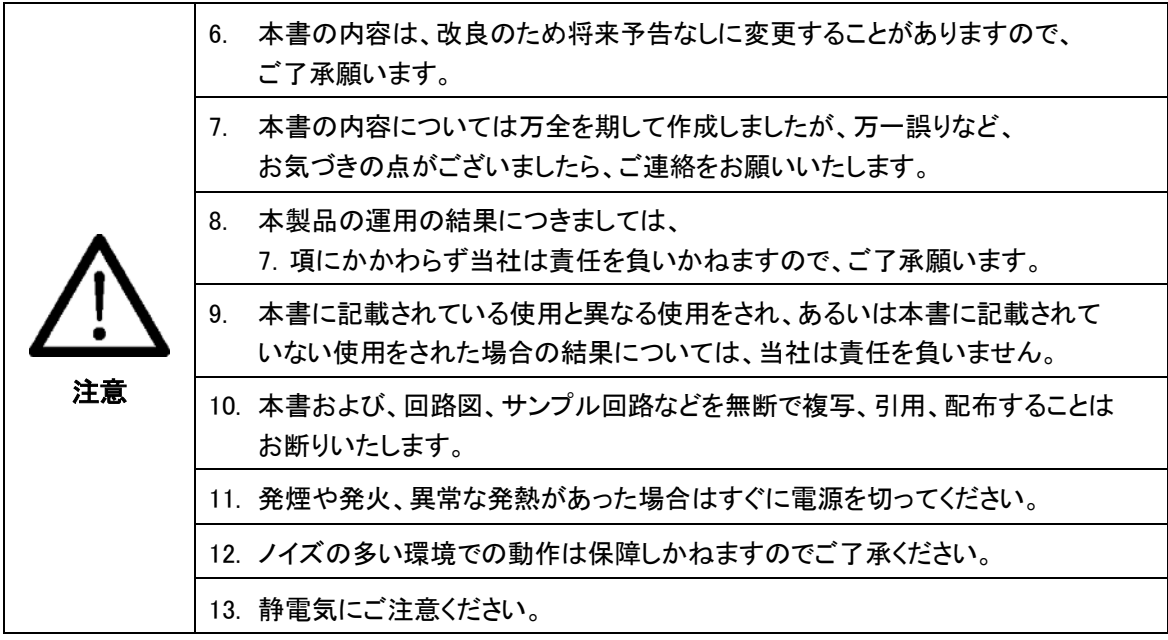

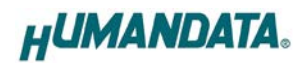

# <span id="page-4-0"></span>● 改訂記録

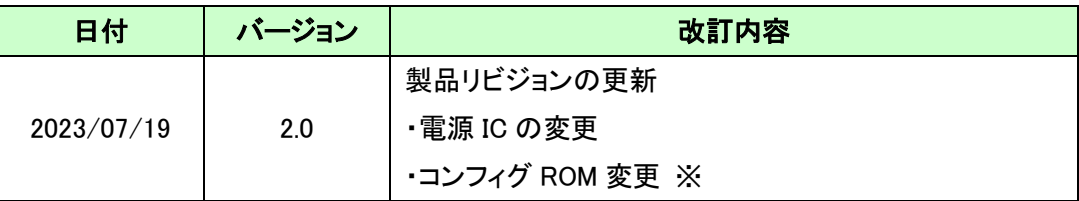

※ 以前よりお使いのお客さまは MCS ファイルの再生成が必要になる場合があります

## <span id="page-4-1"></span>1. 製品の内容について

本パッケージには、以下のものが含まれています。万一、不足などがございましたら、弊社 宛にご連絡ください。

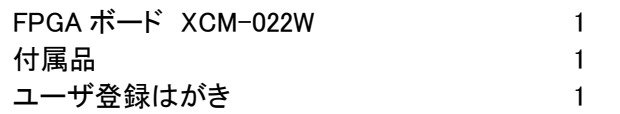

マニュアルなどは付属していません。製品の資料ページからダウンロードしてください。

### <span id="page-4-2"></span>2. 開発環境

FPGA の内部回路設計には、回路図エディタや HDL 入力ツール、論理合成ツール等が必 要です。開発ツールの選択はユーザ様で行っていただくようお願いいたします。当社では開 発ツールについてのサポートと搭載デバイスそのもののサポートは一切行っておりません。 本マニュアルは、マニュアル作成時に当社で使用している開発ツールを元に作成しています。

# <span id="page-5-0"></span>3. 仕様

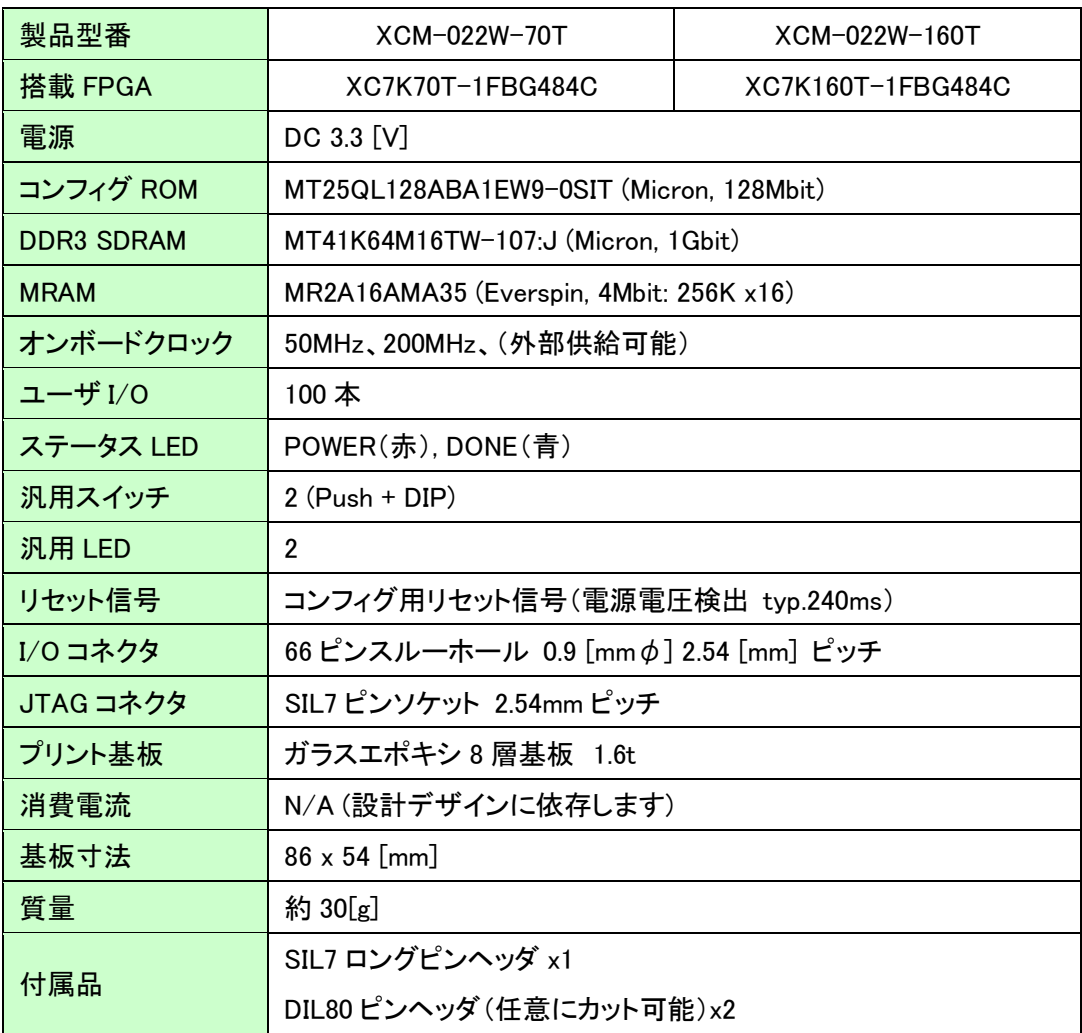

\* これらの部品や仕様は変更となる場合がございます

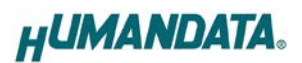

# <span id="page-6-0"></span>4. 製品概要

## <span id="page-6-1"></span>4.1 各部の名称

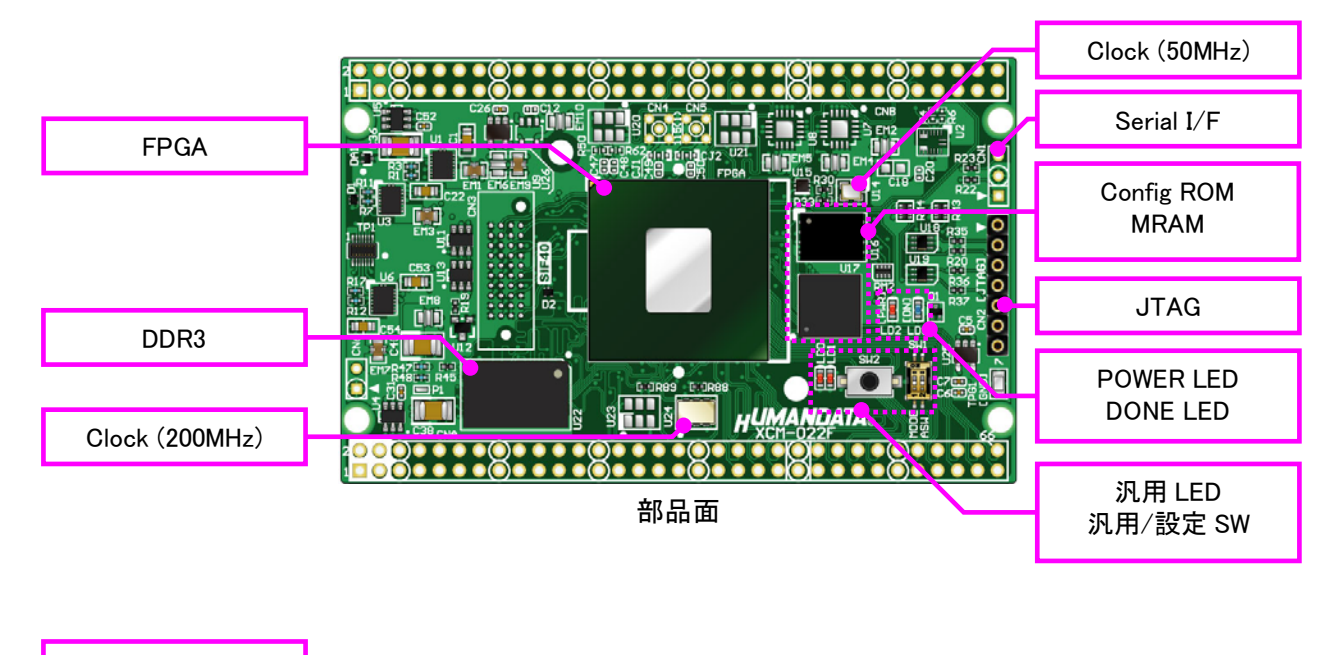

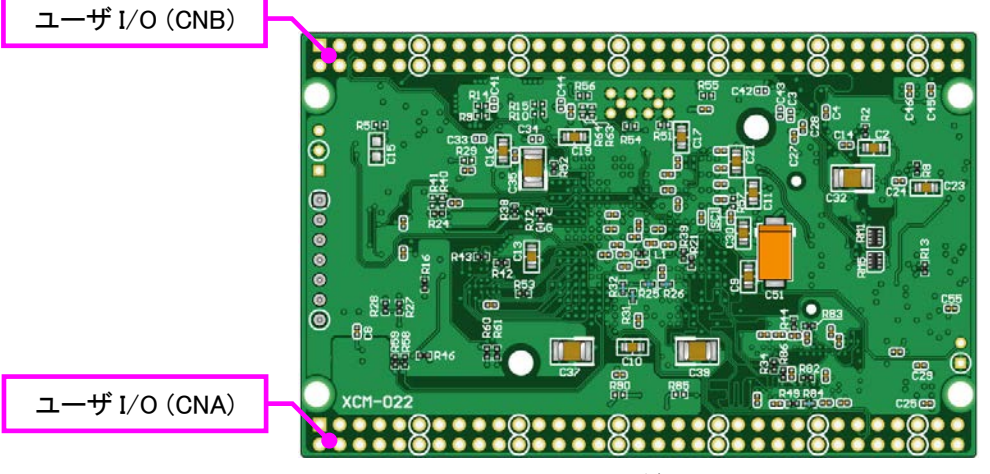

はんだ面

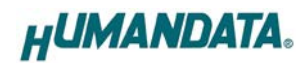

### <span id="page-7-0"></span>4.2 ブロック図

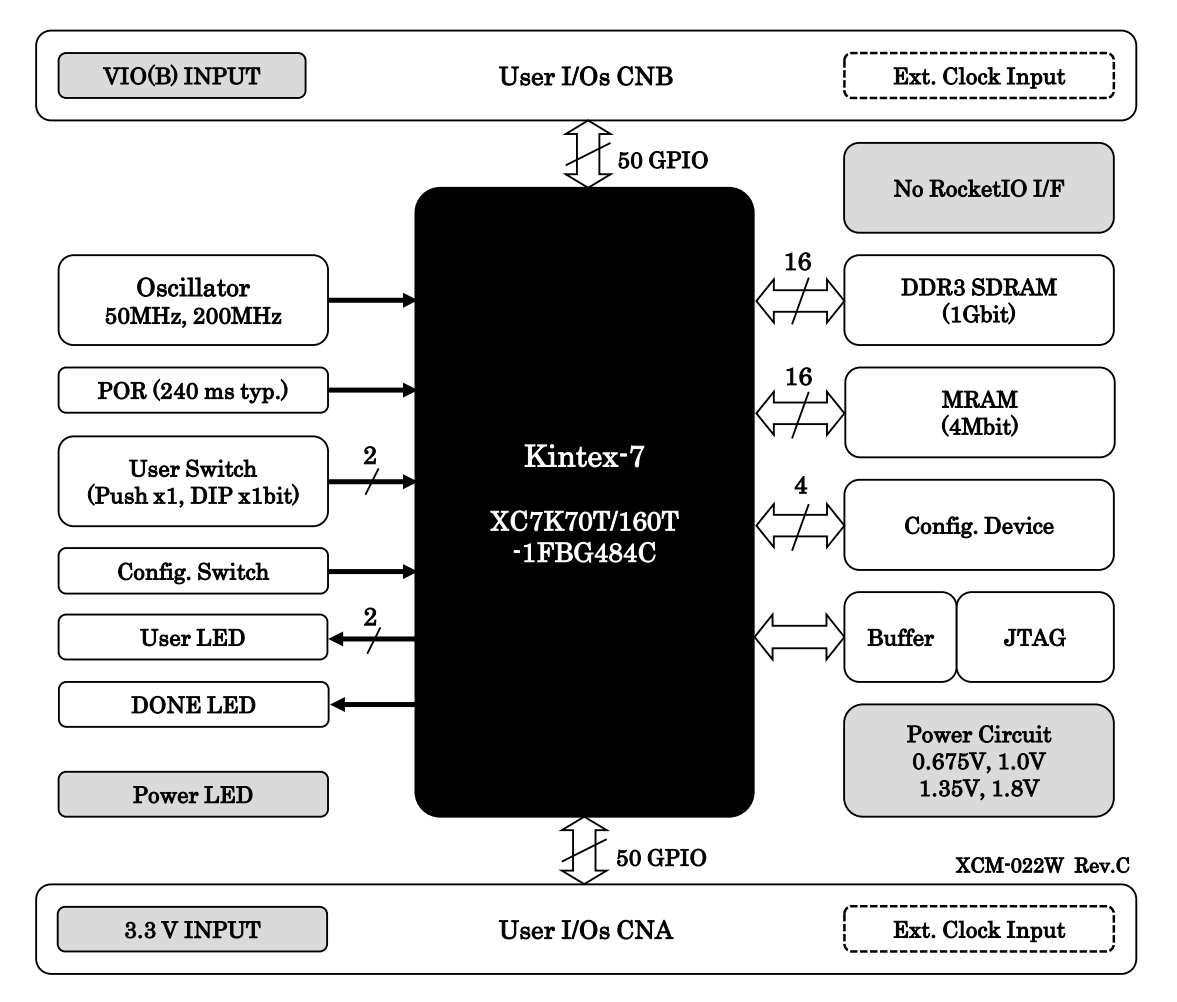

#### <span id="page-7-1"></span>4.3 電源入力

電源はCNA, CNB より 3.3V を供給してください。内部で必要になる電源はオンボードレギュ レータにより生成されます。外部から供給する 3.3V 電源は充分安定して、充分な余裕のある ものをご用意ください。いずれも 3.3V を超えることはできません。

#### <span id="page-7-2"></span>4.4 クロック

オンボードクロックとして 50MHz(U14)と 200MHz(U24)を搭載しています。CNA、CNB より外 部クロックを入力することも可能です。

### <span id="page-8-0"></span>4.5 設定スイッチ (SW1)

設定スイッチによりコンフィギュレーションモードを変更することが可能です。コンフィギュレー ションモードの詳細につきましては Kintex-7 のコンフィギュレーションユーザガイドをご参照くだ さい。

SW1

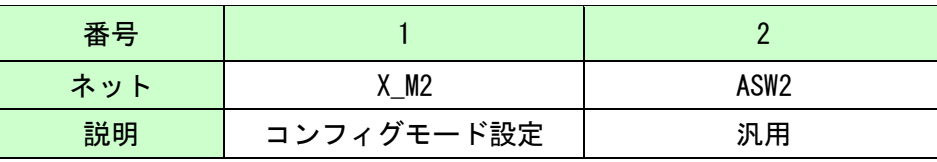

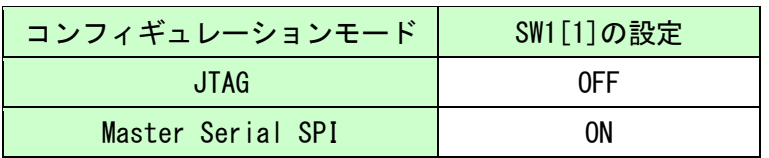

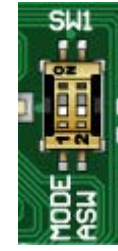

# <span id="page-8-1"></span>5. FPGA コンフィギュレーション

 $\overline{a}$ 

JTAG コネクタよりバウンダリスキャンを行い、FPGA へのコンフィギュレーションやコンフィ グ ROM のアクセスを行います。

コンフィグ ROM から FPGA へのコンフィギュレーションは、電源投入時に自動的に行われ ます。十分に検査した安全性のあるデータを書き込むようにしてください。

配置は次表のとおりです。ケーブル接続時は誤接続に注意してください。

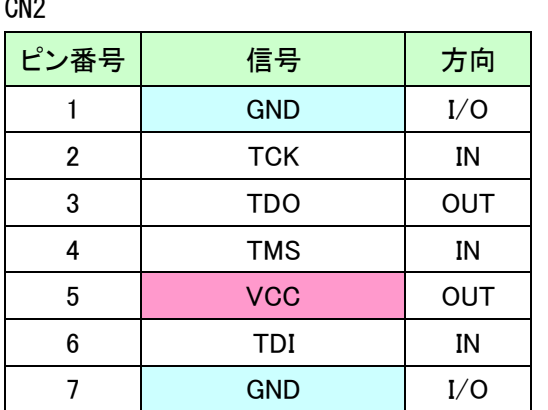

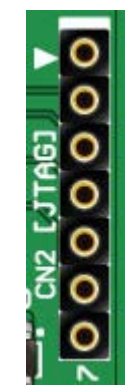

**HUMANDATA.** 

### <span id="page-9-0"></span>5.1 JTAG/バウンダリスキャン

FPGA を直接コンフィギュレーションするには、バウンダリス キャンにより認識されたデバイスに bit ファイルを割りつけてプ ログラムを実行します。コンフィグ ROM を使用したコンフィギュ レーションには次節をご参照ください。

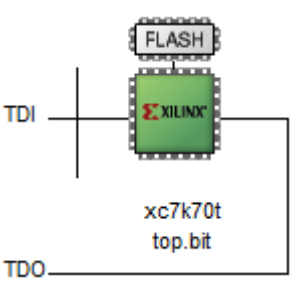

### <span id="page-9-1"></span>5.2 コンフィグ ROM ファイルの作成

コンフィギュレーション ROM へ書き込むためには MCS ファイルが必要となります。書き込 みたい bit ファイルから、iMPACT を使用して作成することができます。作成方法の一例を以 下に示します。

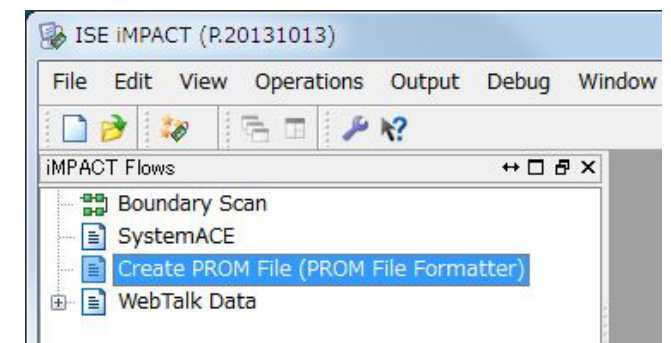

(1) iMPACT にて「Create PROM File」をダブルクリックします

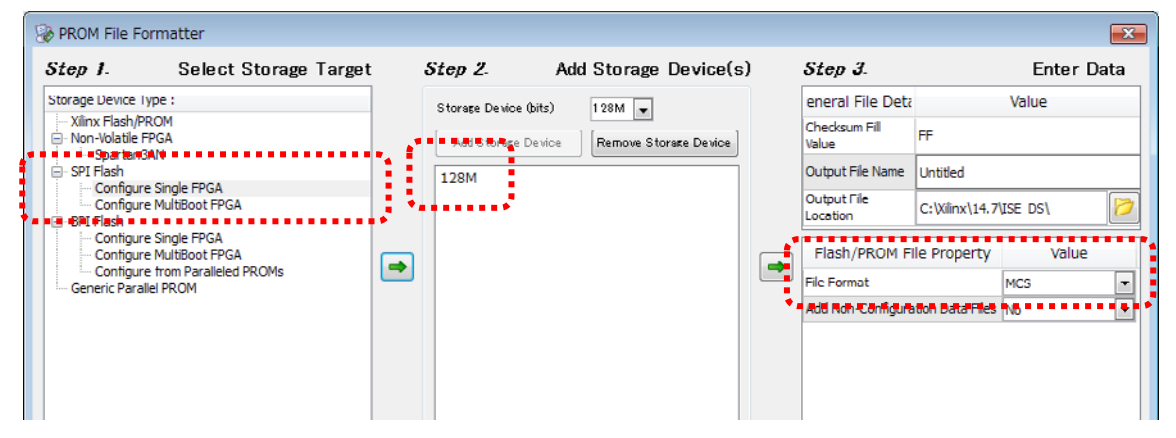

- (2) 設定画面にて必要な項目を設定します
	- Storage Target: SPI Flash Configure Single FPGA
	- Storage Device: 128M (1つ)
	- File Format: MCS
	- その他項目:任意
- (3) 使用する bit ファイルを選択します
- (4) iMPACT Processes のタブにある「Generate File…」をダブルクリックします
- (5)「Generate Succeeded」と表記されれば完了です

### <span id="page-10-0"></span>5.3 コンフィグ ROM アクセス

バウンダリスキャン画面にて、下図のようにコンフィグ ROM にMCS ファイルを割付けます。 デバイスには【SPI PROM - N25Q128 1.8/3.3V※】を選択してください。【Data Width】の設定は bit ファイル生成時の設定と合わせて下さい。

※ MT25 シリーズは選択候補に出てきませんので、同容量の N25 シリーズを選択して下さい ※ 以前よりお使いのお客さまは MCS ファイルの再生成が必要になる場合があります

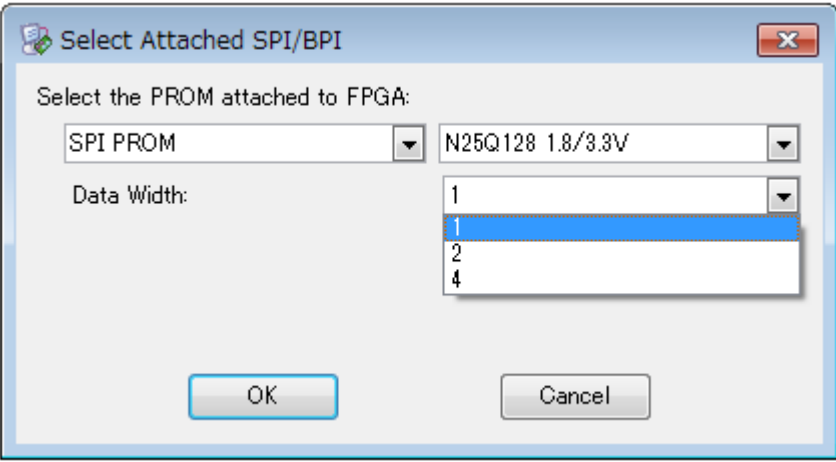

ROM アイコンの右クリックメニューよりコマンドを実行できます。

コマンド実行時には設定 SW を操作し、コンフィギュレーションモードを【Master Serial SPI】 にして下さい。

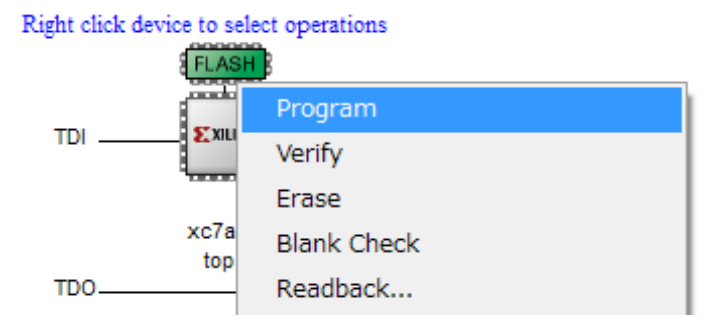

# <span id="page-11-0"></span>6. サポートページ

改訂資料やその他参考資料は、必要に応じて各製品の資料ページに公開致します。

**<https://www.hdl.co.jp/ftpdata/xcm-022W/index.html>**

**[https://www.hdl.co.jp/support\\_c.html](https://www.hdl.co.jp/support_c.html)**

- 回路図
- ピン割付表
- 外形図
- ネットリスト ...等

またサポートセンターも合わせてご活用ください。

**<https://www3.hdl.co.jp/spc/>**

# <span id="page-11-1"></span>7. お問い合せについて

お問い合せ時は、製品型番とシリアル番号を添えて下さるようお願い致します。

e-mail の場合は、SPC2@hdl.co.jp へご連絡ください。

または、当社ホームページに設置のお問い合せフォームからお問い合せください。 技術的な内容にお電話でご対応するのは困難な場合がございます。可能な限 りメールなどをご利用くださるようご協力をお願いいたします。

### おことわり

当社では、開発ツールの使用方法や FPGA などのデバイスそのものについて、サポート 外とさせていただいております。あらかじめご了承下さいませ。

## Kintex-7 FPGA ボード

XCM-022W シリーズ Rev2 ユーザーズマニュアル

2023/07/19 Ver.2.0

## 有限会社ヒューマンデータ

〒567-0034 大阪府茨木市中穂積 1-2-10 茨木ビル

- TEL 072-620-2002
- FAX 072-620-2003
- URL https://www.hdl.co.jp (Japan) https://www2.hdl.co.jp/en/ (Global)